# 广东政务服务网使用 指南(三项基地)

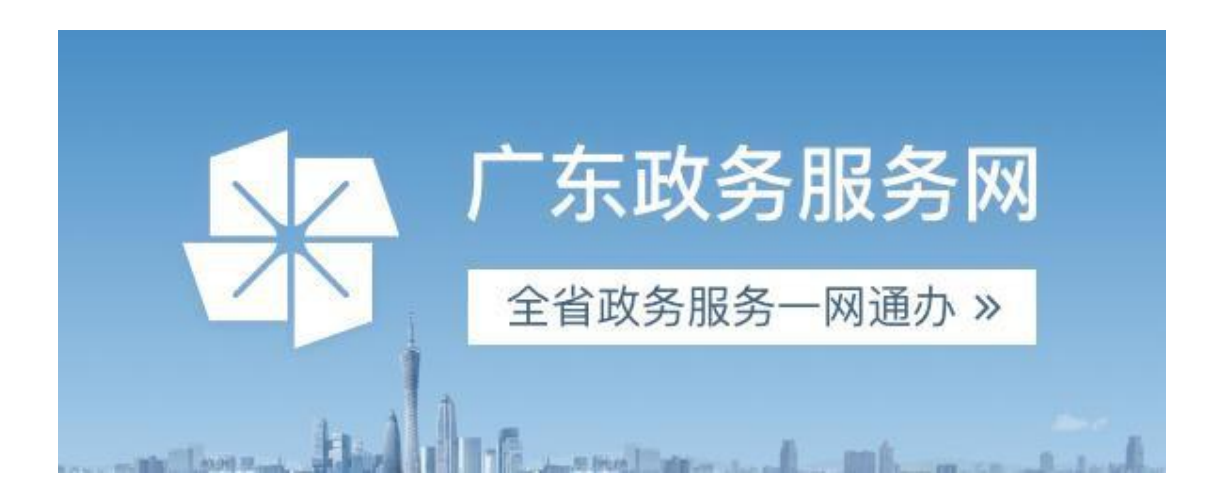

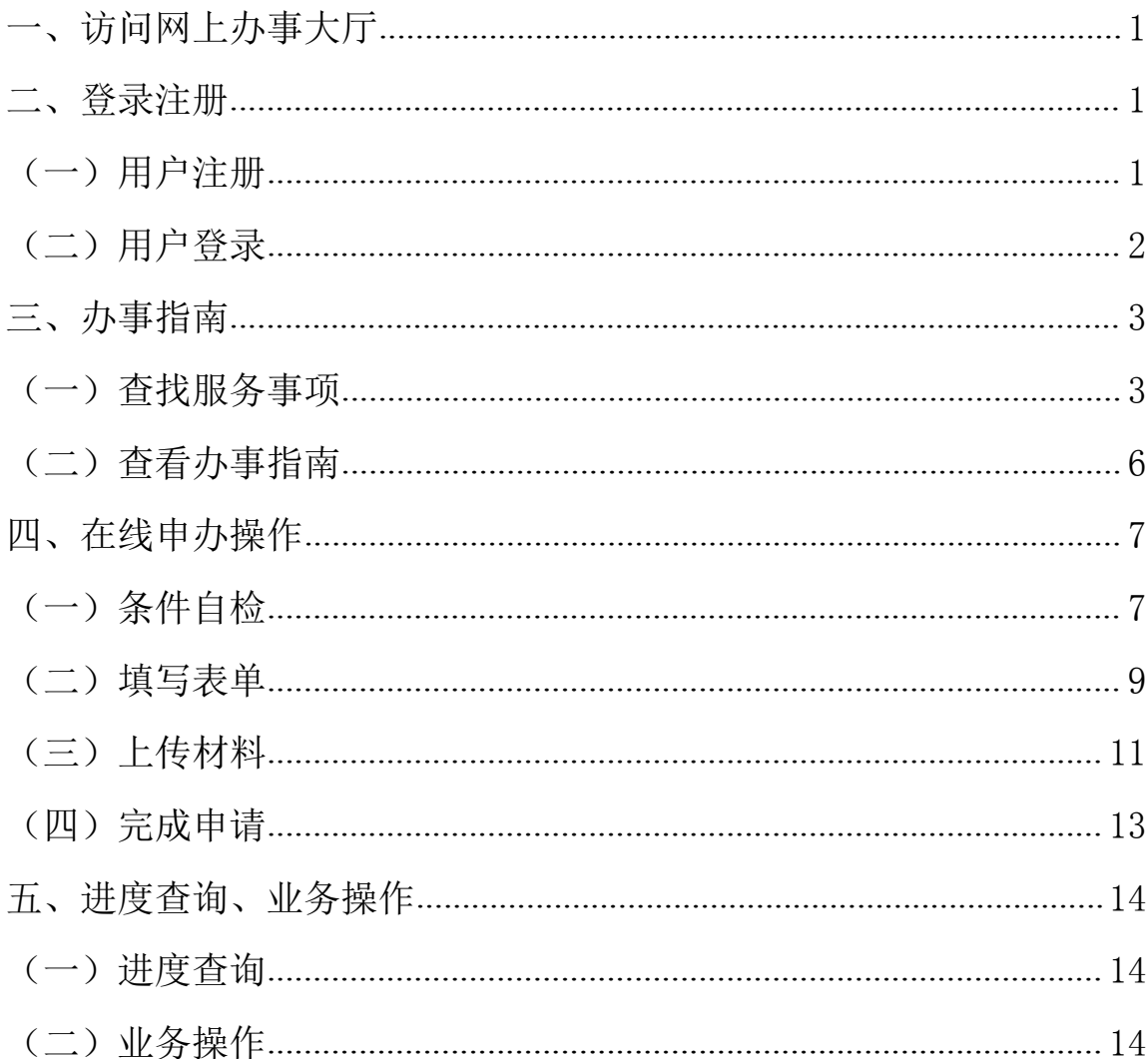

# <span id="page-2-0"></span>一、访问网上办事大厅

办事人通过互联网登录进入广东政务服务网, 登陆地址: <http://www.gdzwfw.gov.cn/>。

# <span id="page-2-1"></span>二、登录注册

### <span id="page-2-2"></span>(一)用户注册

如果办事人首次使用广东政务服务网,则需要点击页面上的 【立即注册】先进行注册(已注册过的用户无需再次注册)。

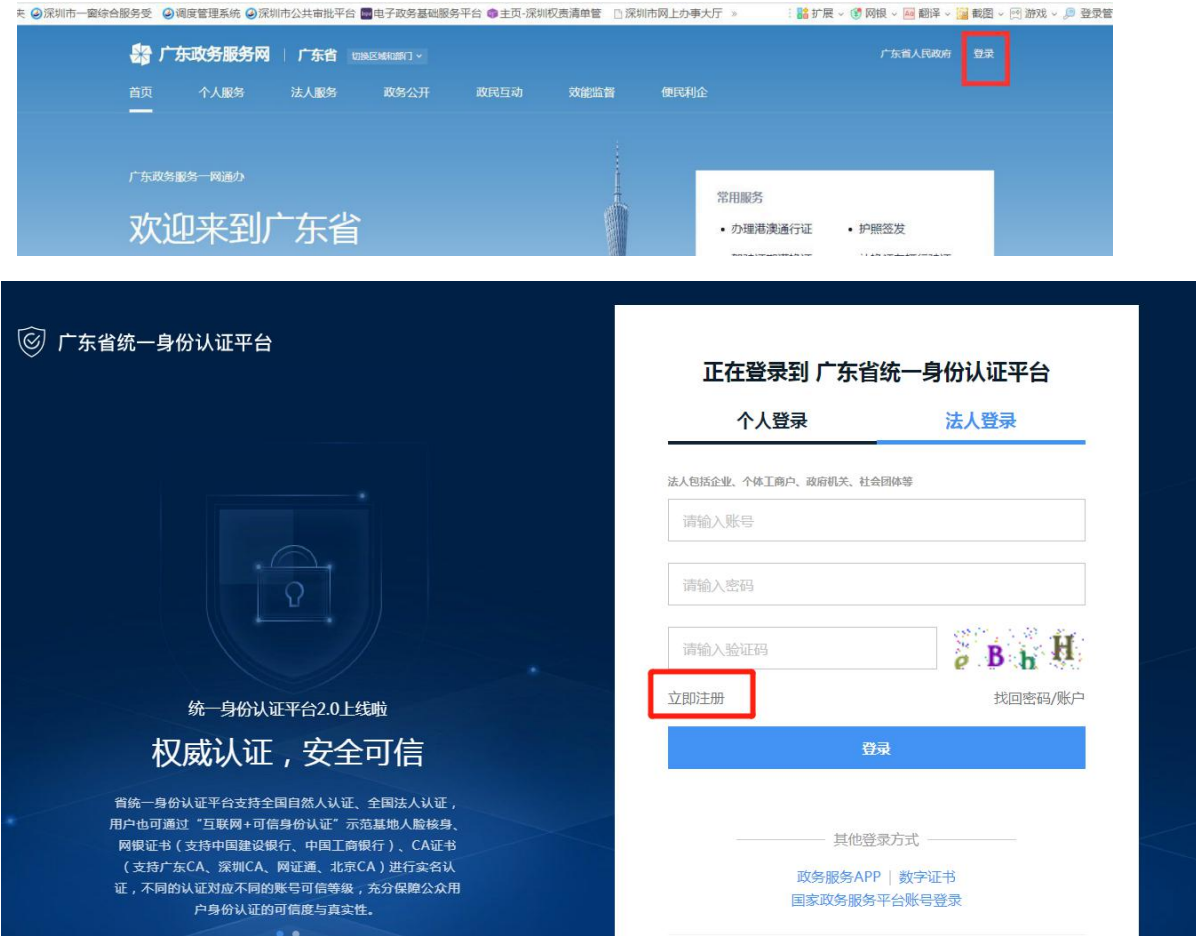

选择【单位注册】,如图:

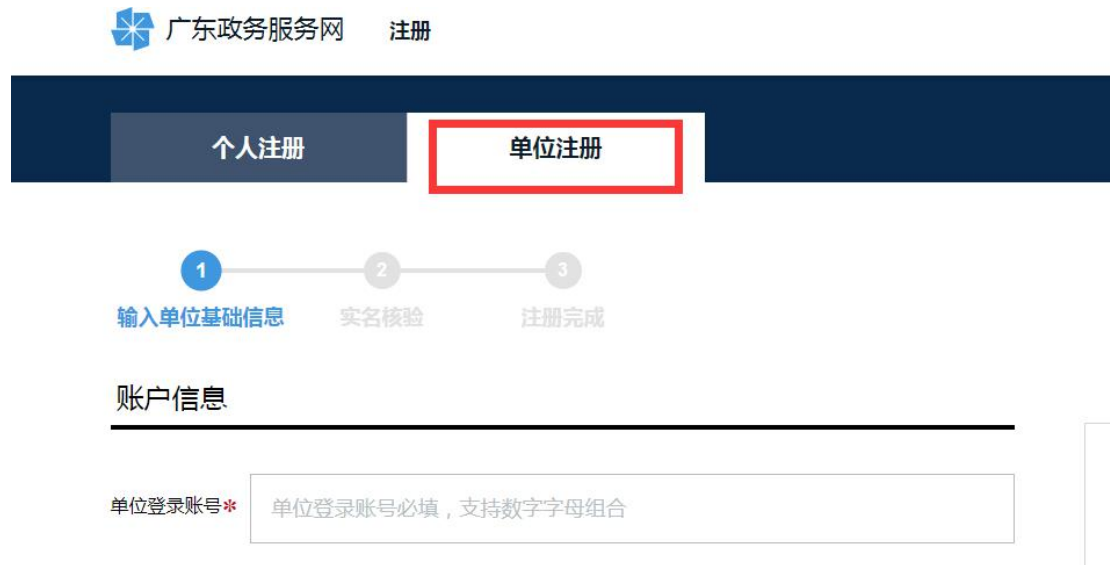

# <span id="page-3-0"></span>(二)用户登录

用户注册成功后,点击【登录】,进入登录页面,如图:

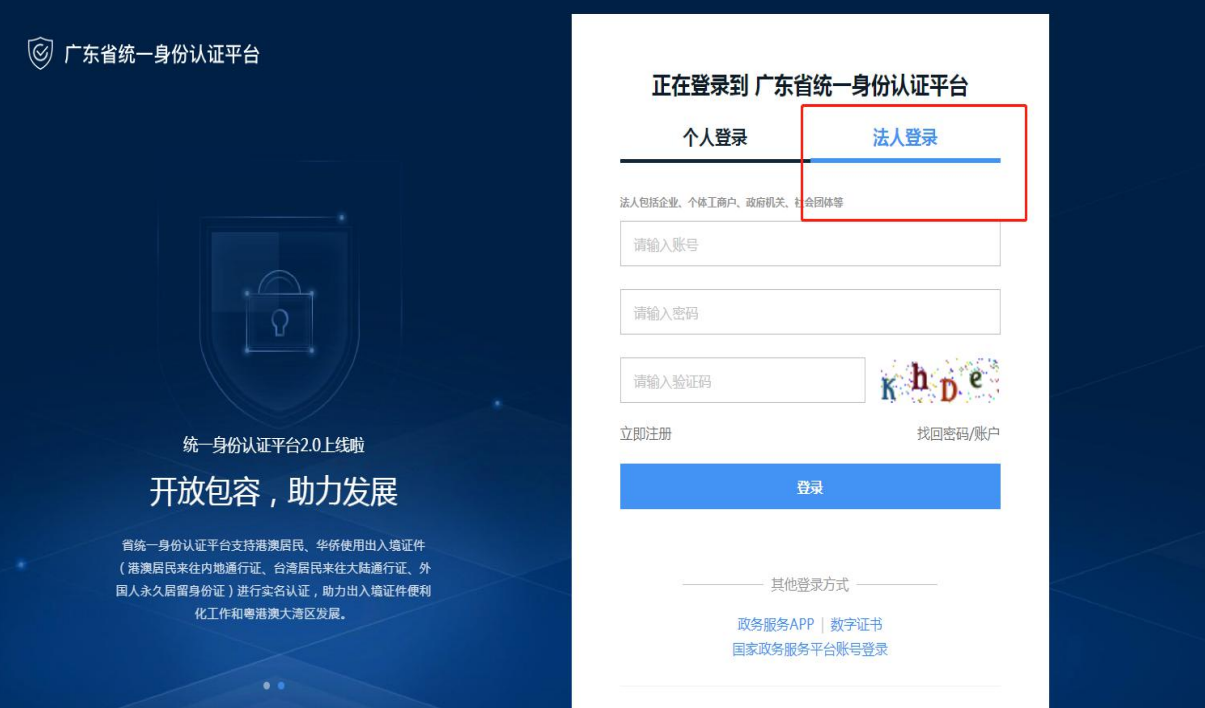

# <span id="page-4-0"></span>三、办事指南

## <span id="page-4-1"></span>(一)查找服务事项

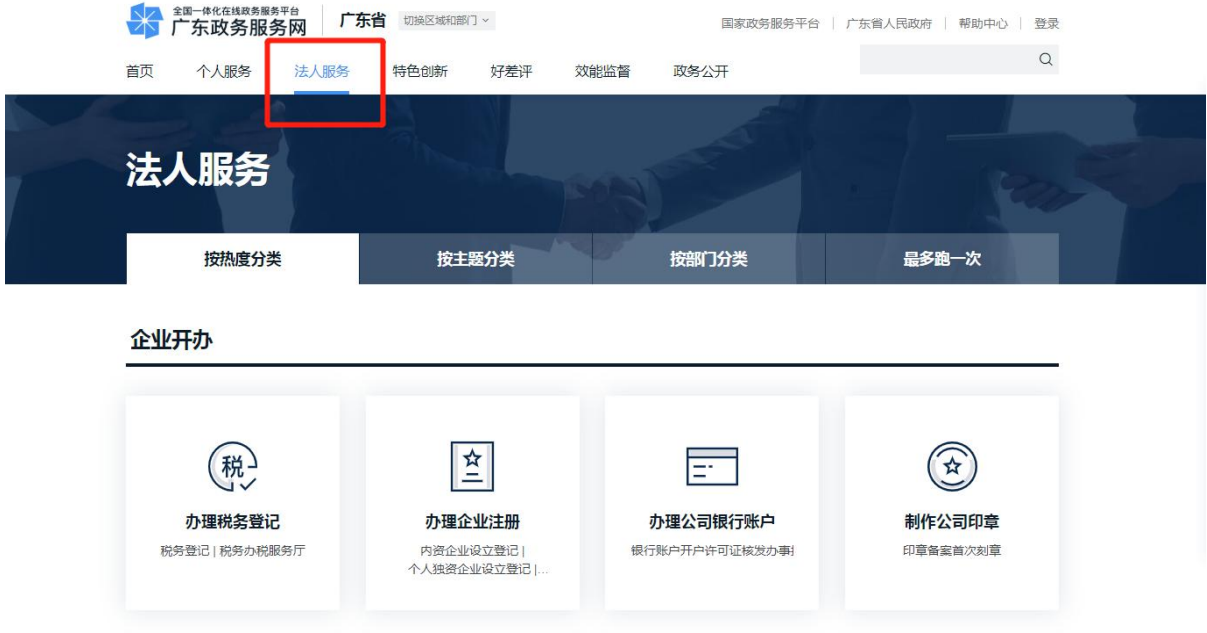

办事人或办事企业还可以通过搜索事项名称,查找出所需申办 服务事项。例如办事企业需要申办单位社局的"深圳市高技能人才 培训基地认定",在查询服务事项的输入框中,输入"深圳市高技 能人才培训基地认定",点击【搜索】,如下图:

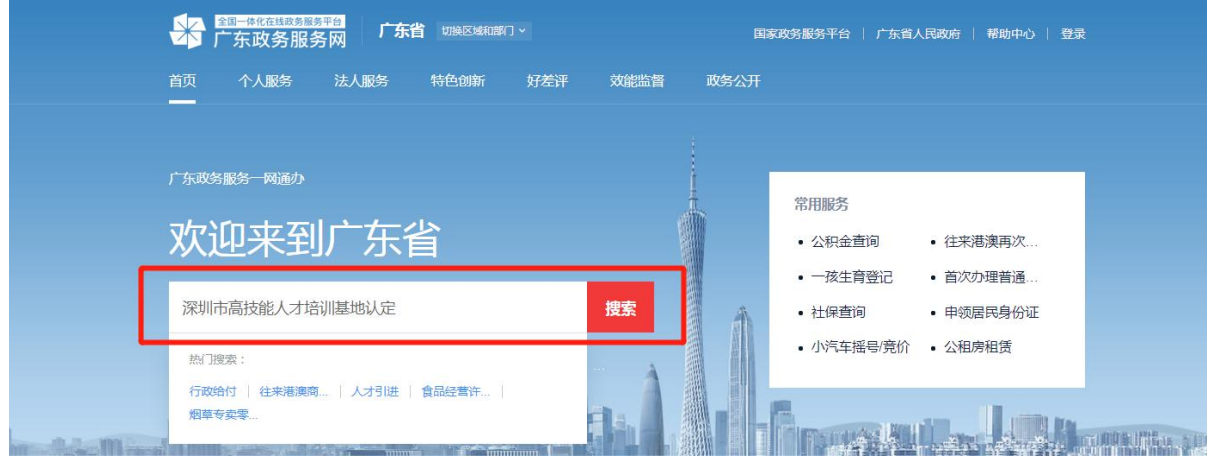

## 页面会显示当前IP是所在市,若为深圳市则点击确认,如图:

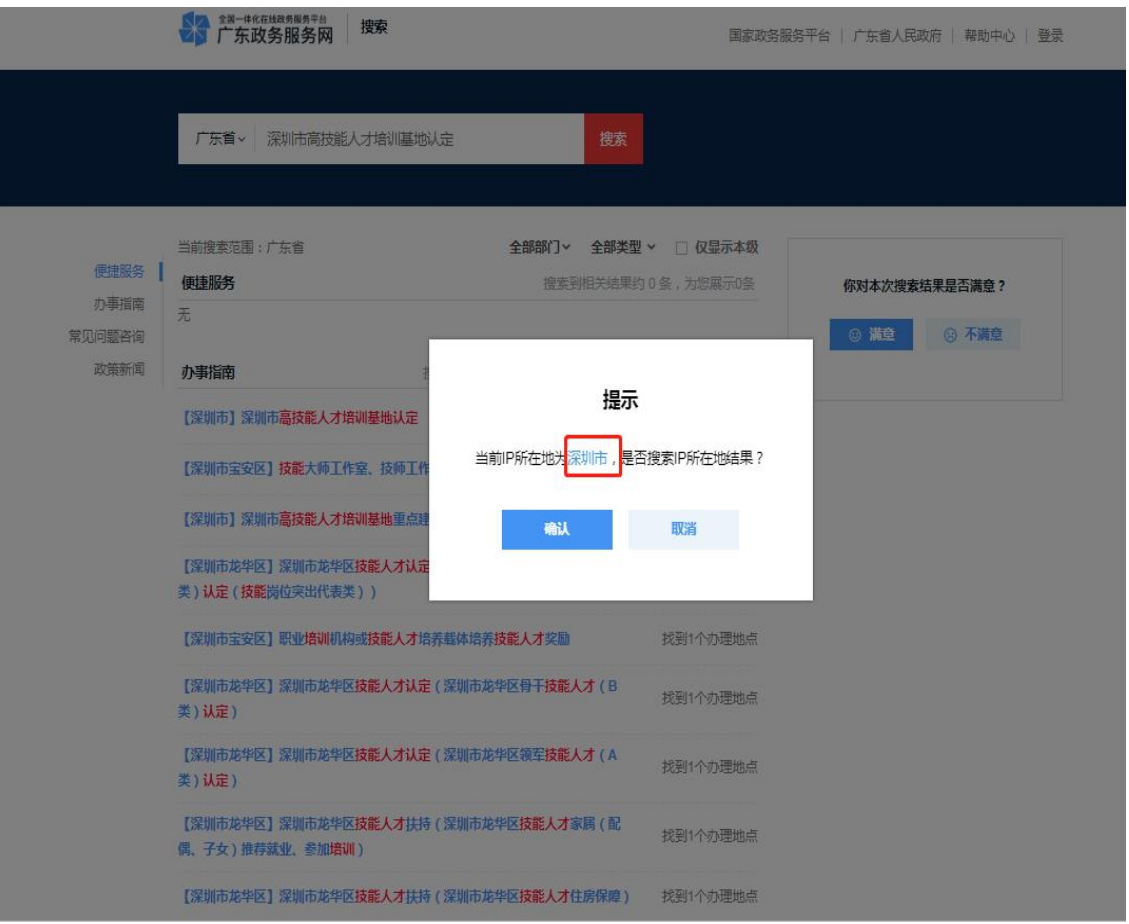

可查询到所有包含相关词"深圳市高技能人才培训基地认定" 的服务事项,如下图中所示,选择对应事项。(注意:此次三项基 地认定和重点建设项目资助申报均为"市级"事项,因此要选择带 有"【深圳市】"标记的事项)

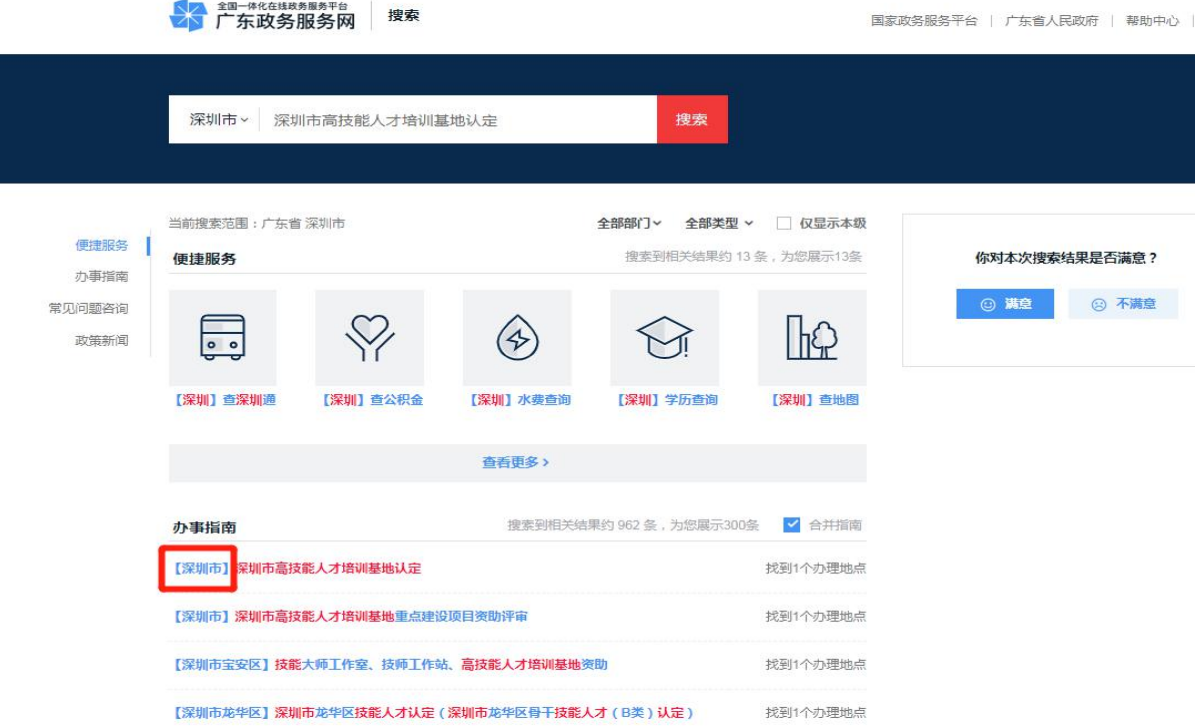

点击事项名称,即可进入办事指南界面:

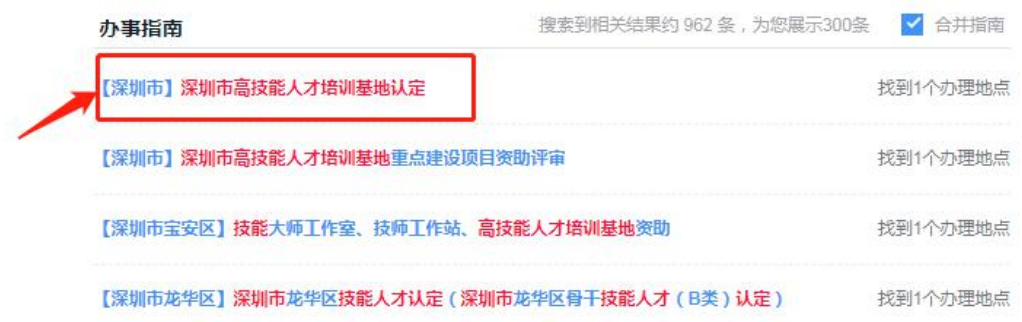

# <span id="page-7-0"></span>(二)查看办事指南

查看事项基本信息,受理标准,办理流程、申请材料、咨询服务事 项等信息。

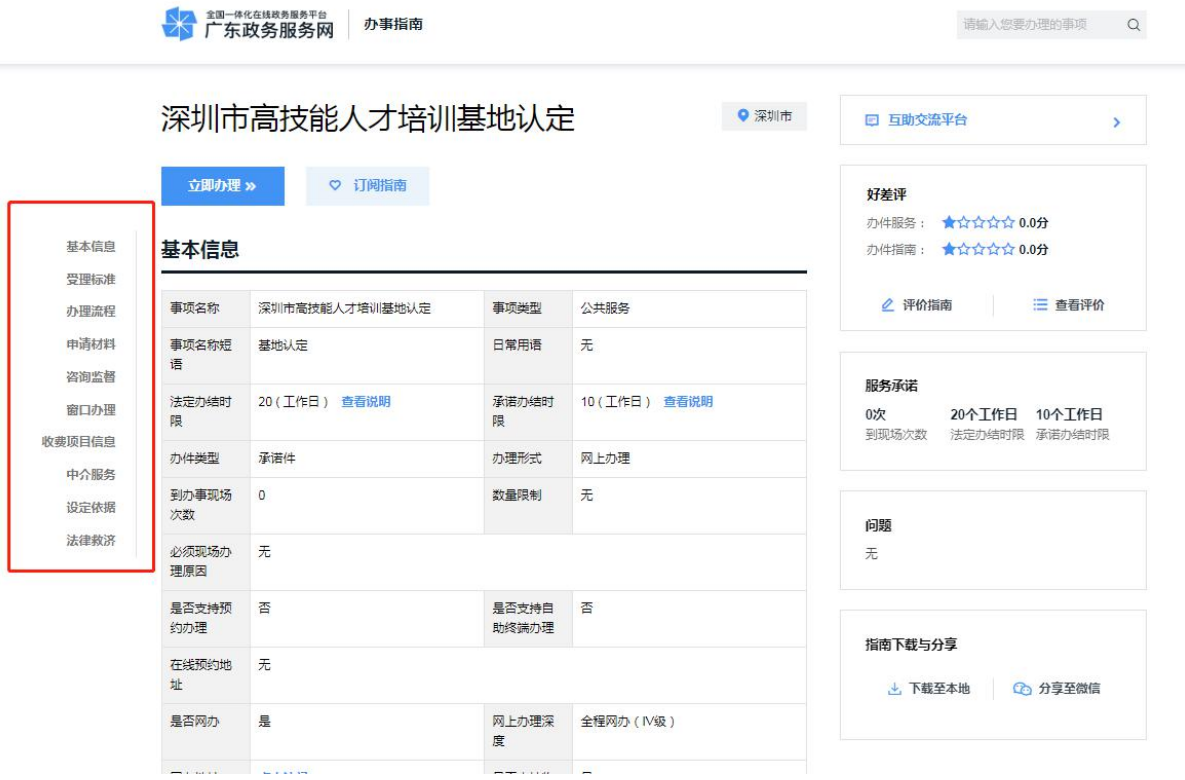

#### 点击【立即办理】进入申办页面:

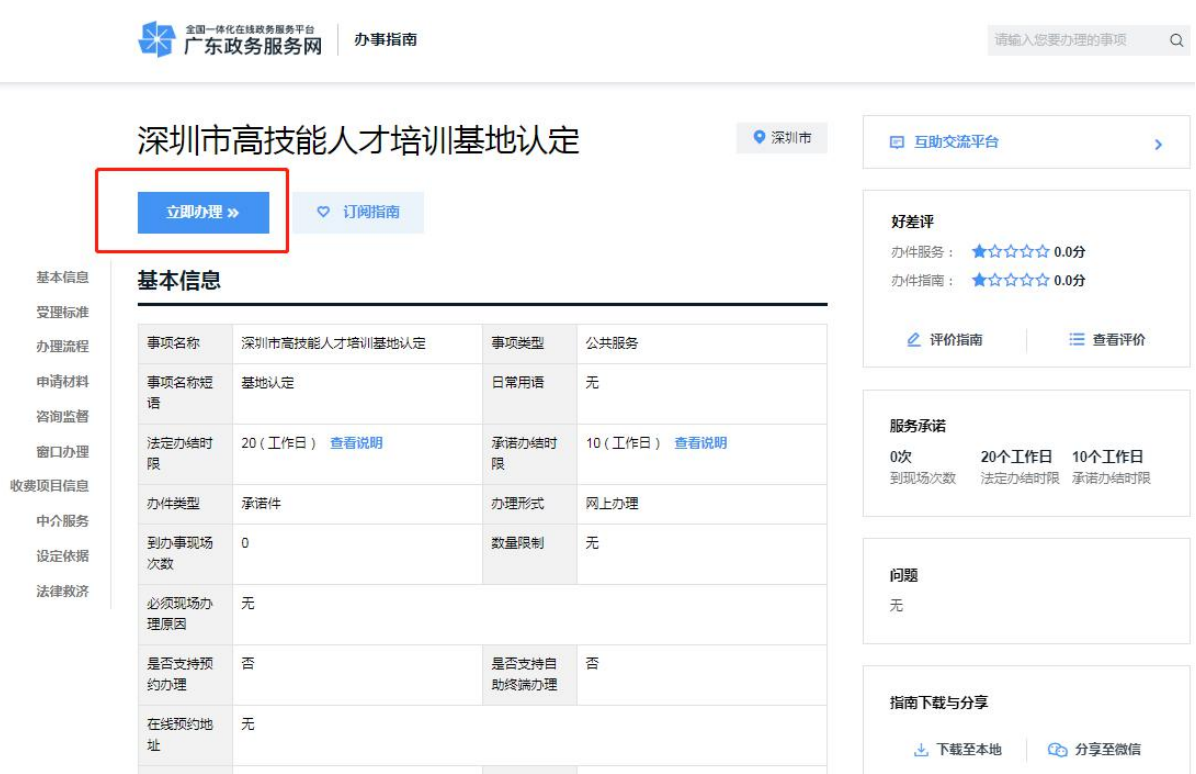

# <span id="page-8-0"></span>四、在线申办操作

在线申办主要涵盖四个申报流程,依次是条件自检、填写表单、 上传材料、完成申请。对已提供在线申办的服务事项,申办单位都可以 按以下操作进行在线申办。

## <span id="page-8-1"></span>(一)条件自检

申办单位根据自己的实际情况,填写基本情况并自检办理该业务所 需要满足的条件和材料是否已符合。申办单位需认真仔细填写并核实, 避免由于条件不符或材料不齐等,导致该业务不能办理。

#### 1.选择办理区域:

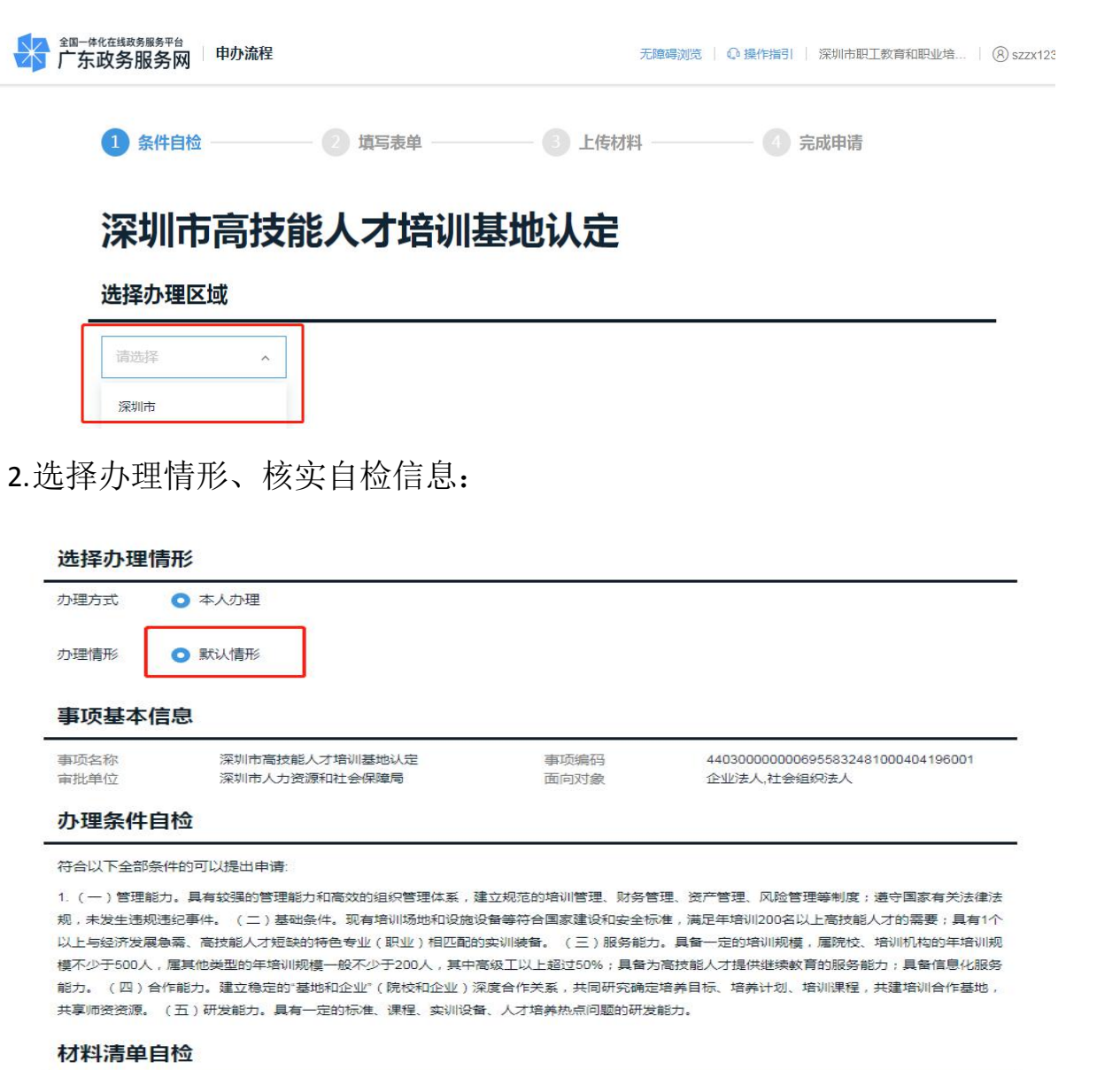

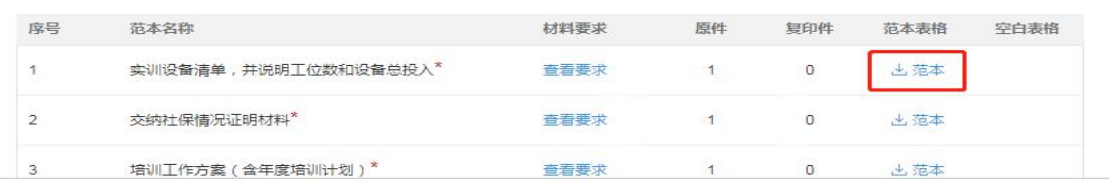

## 3.选择取件方式:

#### 出件结果领取方式

● 自取 ○ 邮寄

说明:业务"办结"短信通知您,请前往出证窗口领取出件结果

#### 4.若选择【邮寄】方式,则需补充邮寄信息:

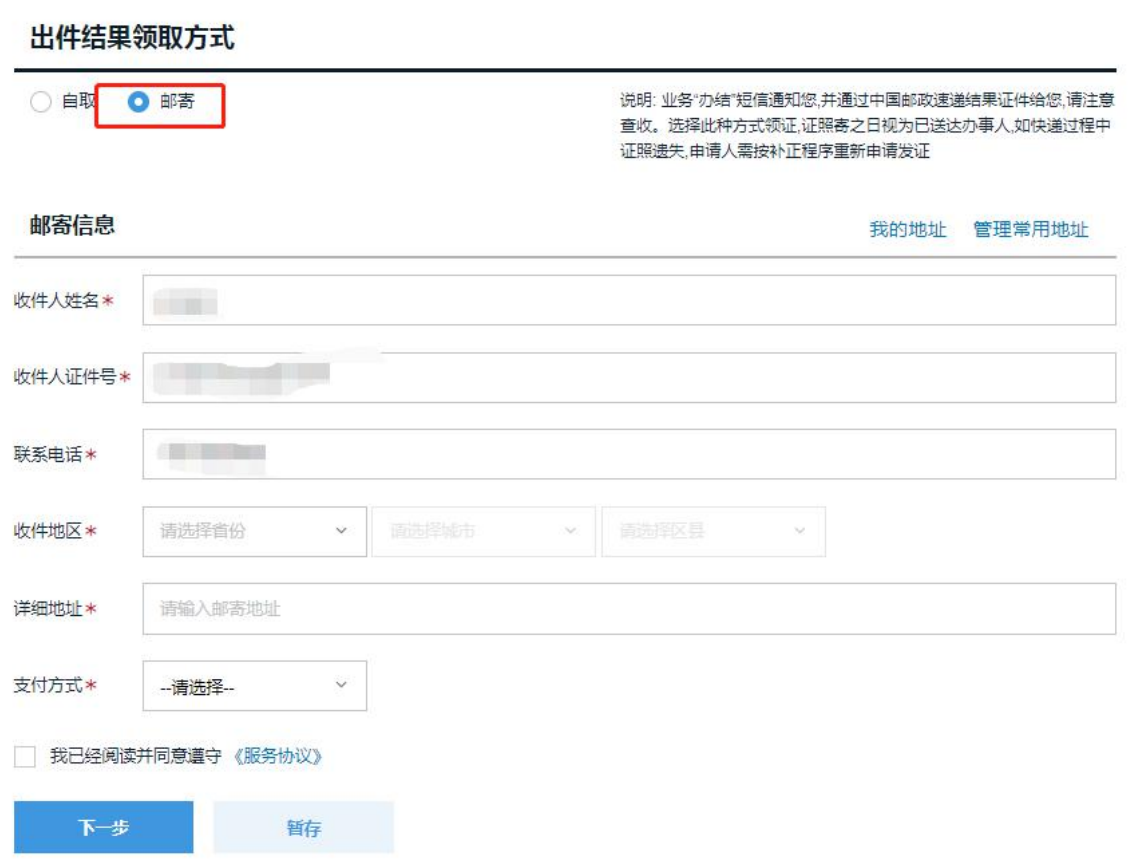

申办单位根据实际情况自检申办业务所需符合要求的条件和材

料, 勾选服务协议, 点击【下一步】。

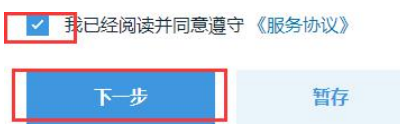

#### <span id="page-10-0"></span>(二)填写表单

申办单位应准确、完整的填写所申办业务的相关表单信息(项目名 称即页面黑体加粗处已用红框标出,复制下来即可。),并进行核对, 在确认无误后,点击"下一步", 其中\*项为必填项。

# 深圳市高技能人才培训基地认定

#### 填写表单

 $\begin{array}{cc} \bullet & \bullet & \bullet & \bullet \end{array}$ 

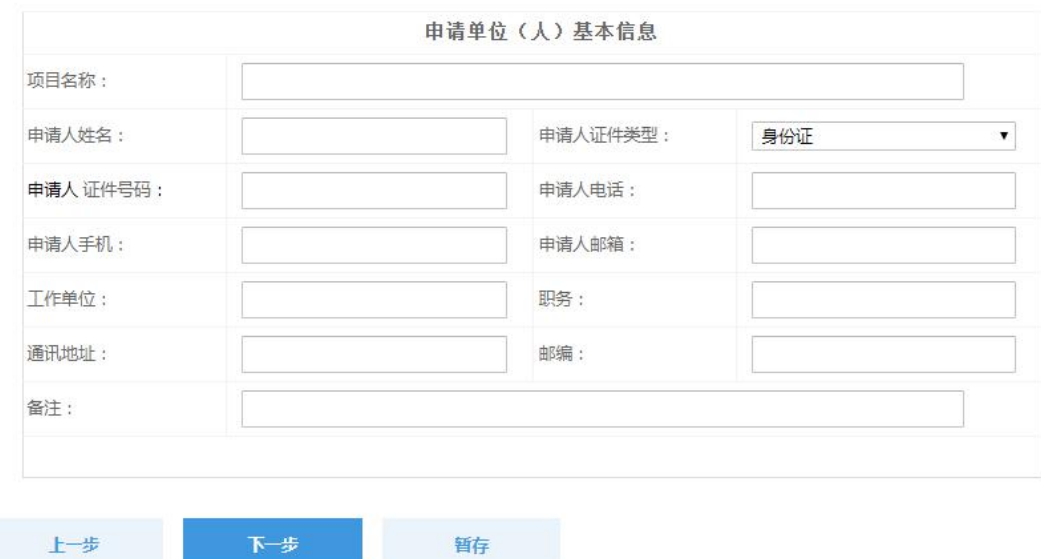

10

#### <span id="page-12-0"></span>(三)上传材料

对于要求上传附件的服务事项,申办单位应上传真实有效的材 料附件, 以便业务人员进行核对, 确定是否符合受理条件。

上传申办该业务所需附件材料,点击【确认提交】,请确认上传 材料的格式是否满足要求,带\*为必须上传附件。

另外有些材料可以使用电子证照,但需先提升账号的实名认证 等级(达到 L2 及以上等级),可在此界面,点击"前往实名"进行线 上实名。

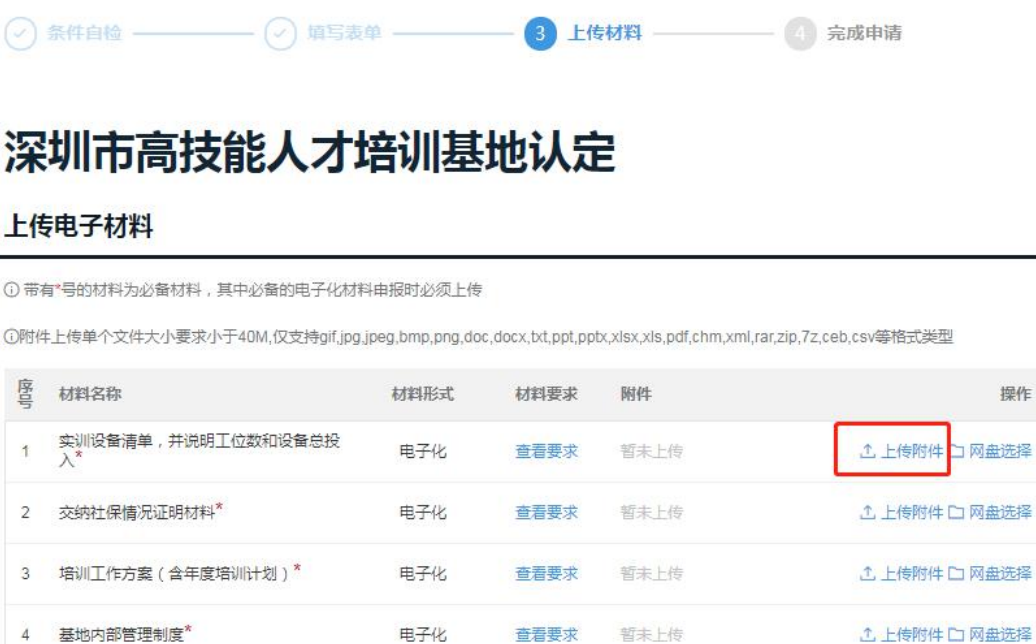

若附件较大,建议压缩后上传,可降低上传时间,如附件不齐 全,可点击【暂存】,之后可在【企业中心】"我的事项"→"历史办 件与地市办件查询,选择深圳市"→"输入单位名称和申办流水号查询 (若无流水号则点击登录右侧企业网址进入查询)"→"点击我的办事

厅",在"我办了什么"中可以查找暂存、已提交、办理中或已办 结,如下图显示。

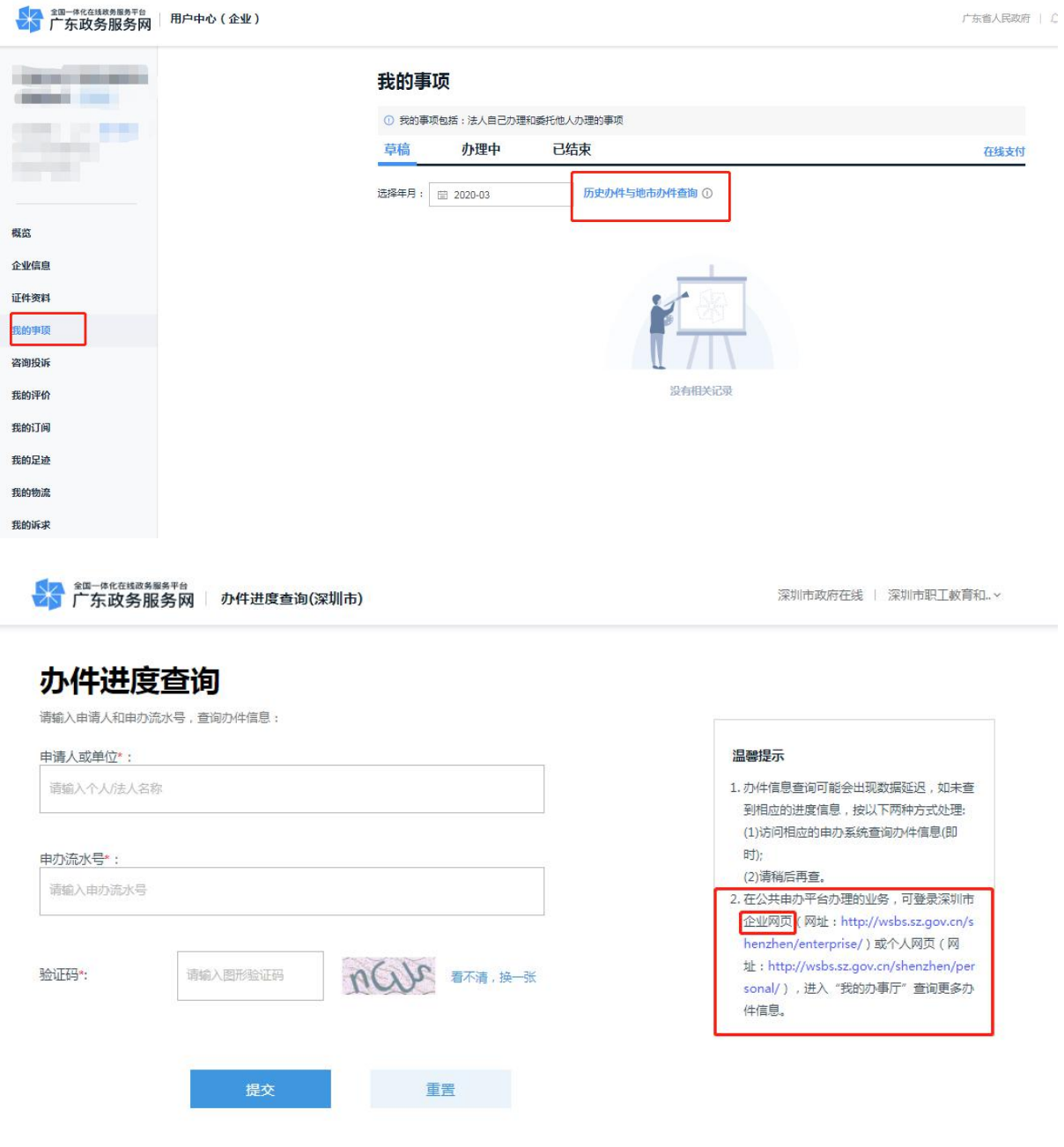

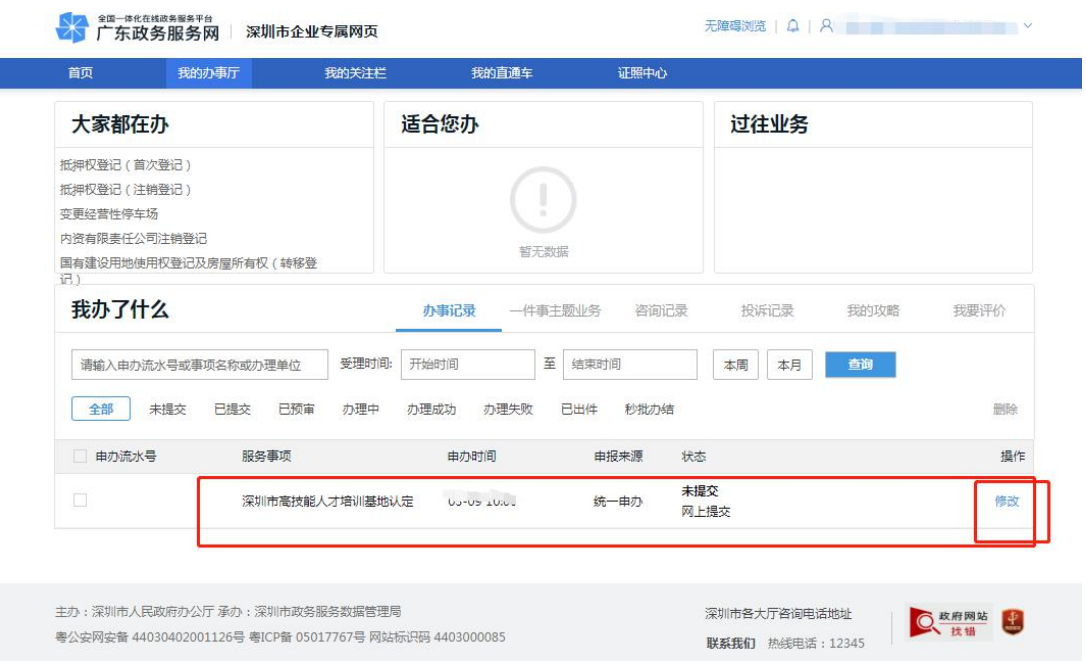

## <span id="page-14-0"></span>(四)完成申请

申办单位完成申请后,系统会自动生成业务流水号,并发送申办 成功的短信提醒。可点击"我的事项"查询已提交或暂存的事项。 之后相关部门工作人员将预审该业务,预审结果会通过系统发送短信至 申办单位预留的手机号。

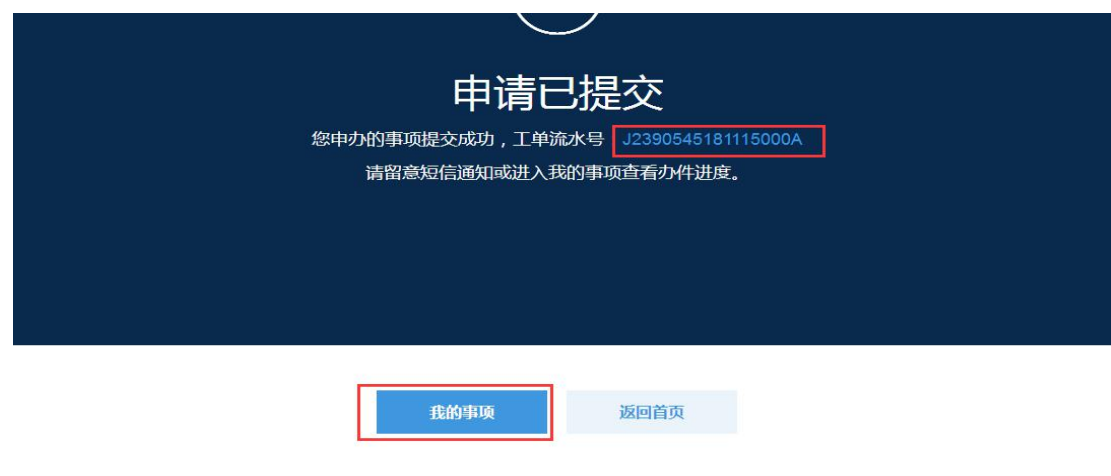

# <span id="page-15-0"></span>五、进度查询、业务操作

#### <span id="page-15-1"></span>(一)进度查询

登录(法人登录)→【企业中心】"我的事项"→"历史办件与地 市办件查询, 选择深圳市"→"输入单位名称和申办流水号查询(若无 流水号则点击登录右侧企业网址进入查询)"→"点击我的办事厅", 在"我办了什么"中可以查找暂存、已提交、办理中或已办结。

#### <span id="page-15-2"></span>(二)业务操作

**1.**撤回业务。首先点击右侧双向箭头刷新业务当前状态,当业务为 "已提交"的状态时,申办单位可以点击【撤回业务】进行撤回业务操 作:

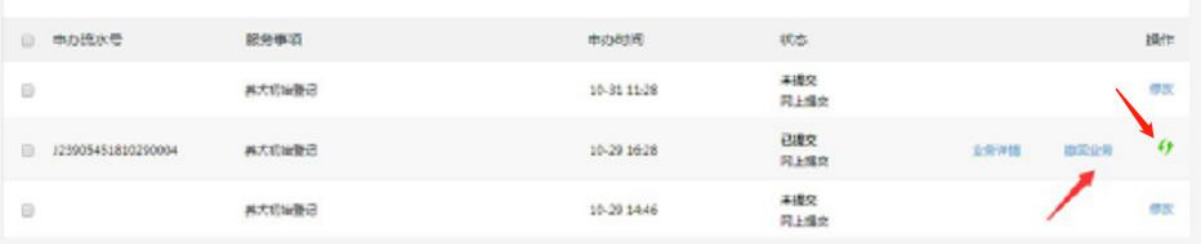

**2.**补齐补正材料。当业务需要补齐补正时,点击【补齐补正】按钮 完成材料的补齐补正操作:

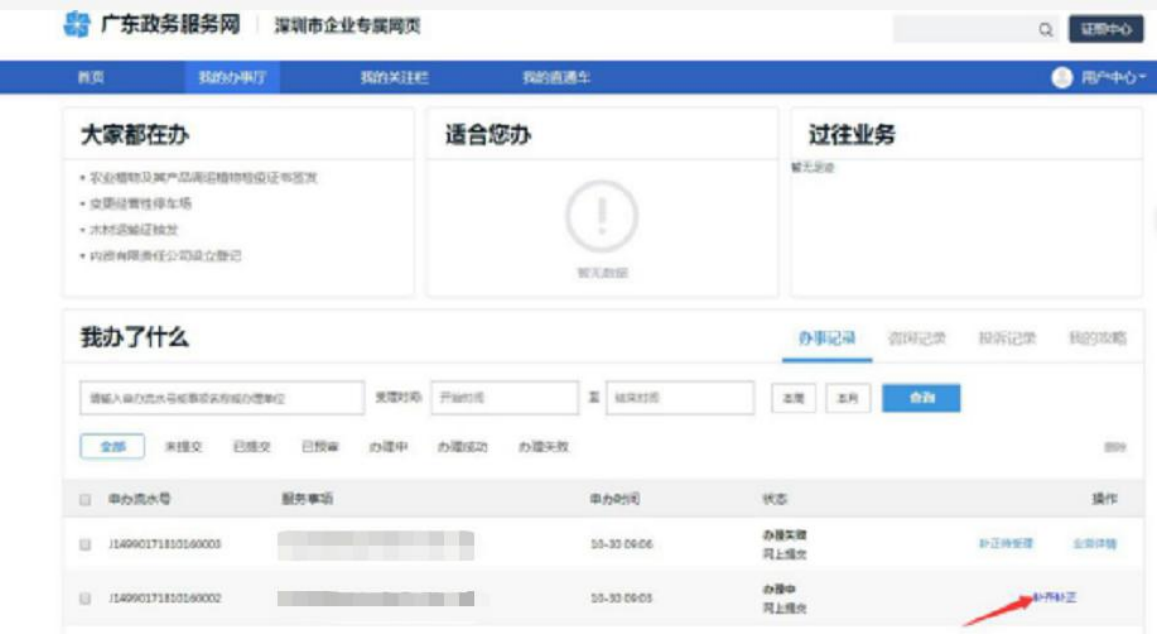